## **Accessing audio files from PACER**

All court proceedings held in the District of Montana Bankruptcy Court are digitally recorded. Many of these hearings are posted in CM/ECF. The audio files can be accessed on the docket.

Note: The document should be opened from the docket number in Adobe PDF in order to get the audio file attachment. Do not open the PDF in a web browser. If the document is opened in a browser, you will not get the audio file attachment.

There are 2 ways to find the audio files.

## **By Individual Case**

1. Login with your PACER account.

2. Select Reports from the menu bar.

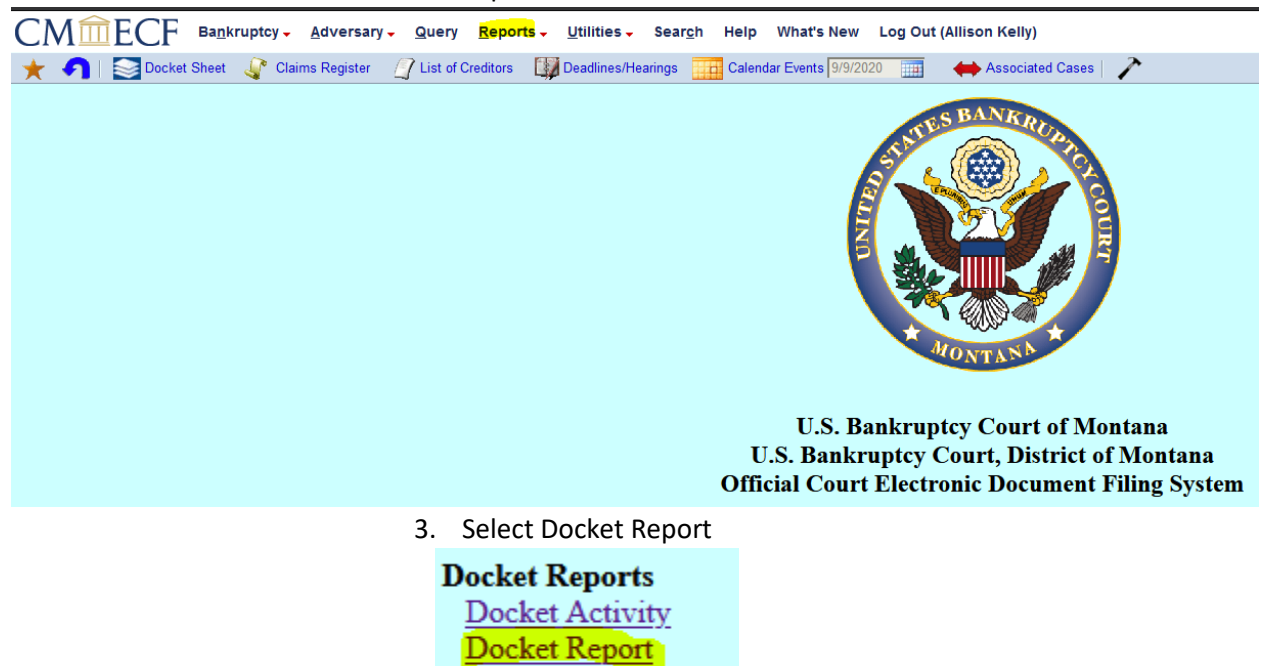

4. Type in desired Case Number (filters such as date range or document range are not required).**Docket Sheet** 

**RSS** Feeds

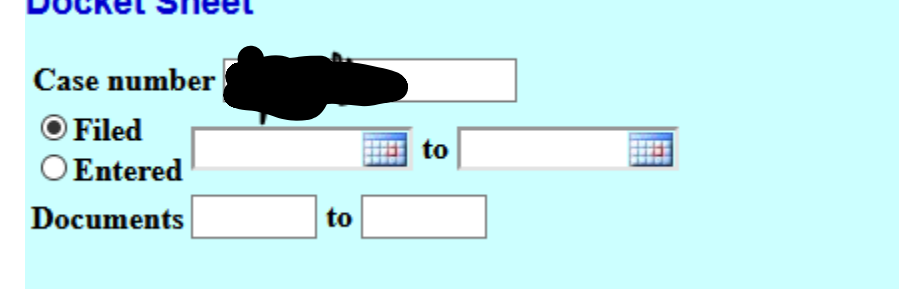

- 5. Click Run Report.
- 6. Locate the docket entry and click on the document number in the second column to access the PDF file that contains the embedded audio file.

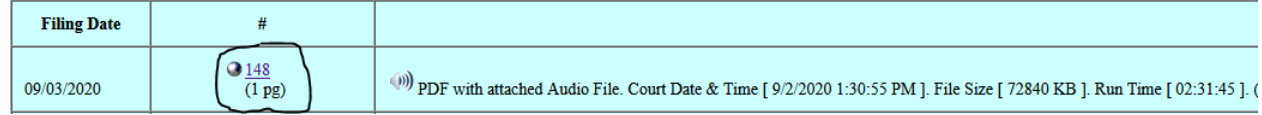

- 7. The audio files are in MP3 format and embedded as an attachment to the PDF (Windows Media Player or VLC Media Player needs to be selected as the default mp3 program). Click the Attachments tab or Paper Clip Icon (you need to have the latest version of Adobe Acrobat Reader) to display a link to the MP3 file.
- 8. The Attachment Window will then be shown. Double click on the embedded audio file to open it (you can also click on the embedded audio file and then click open or save).

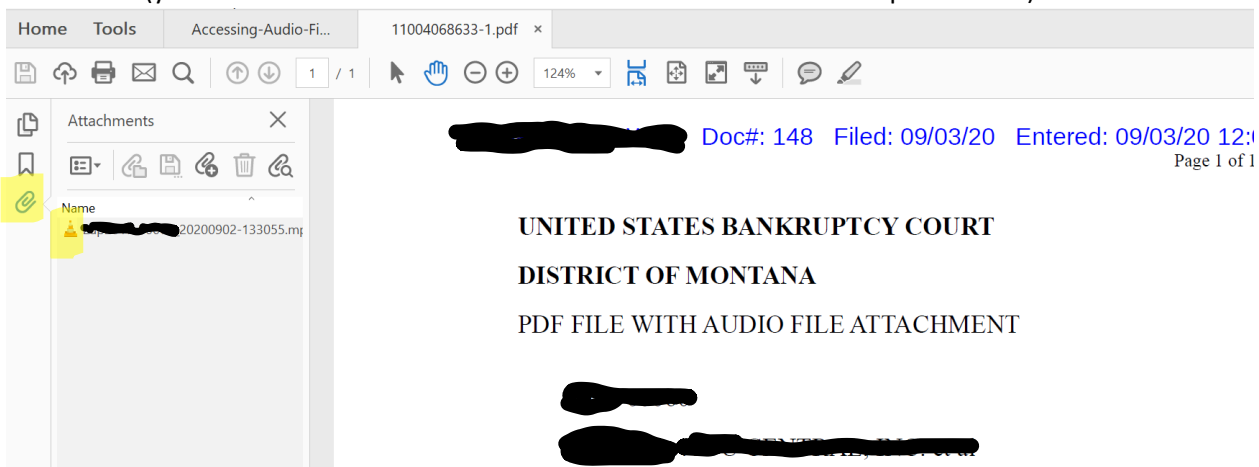

9. Adobe Acrobat may warn you of the dangers of opening attachments. Click Ok to open the file.

## **All Audio Records by Date Range:**

- 1. Login with your PACER account..
- 2. Select Reports from the menu Bar.

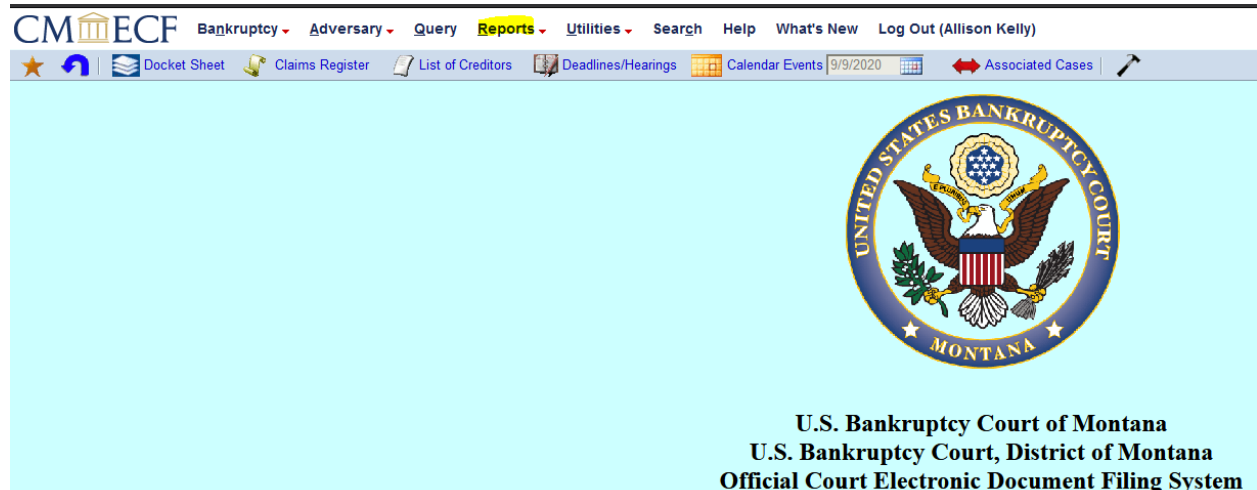

3. Select Docket Activity.

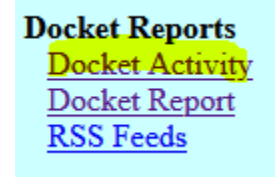

- 4. Select any desired filters, such as date range or case type.
	- 5. From the Category field, select audio.

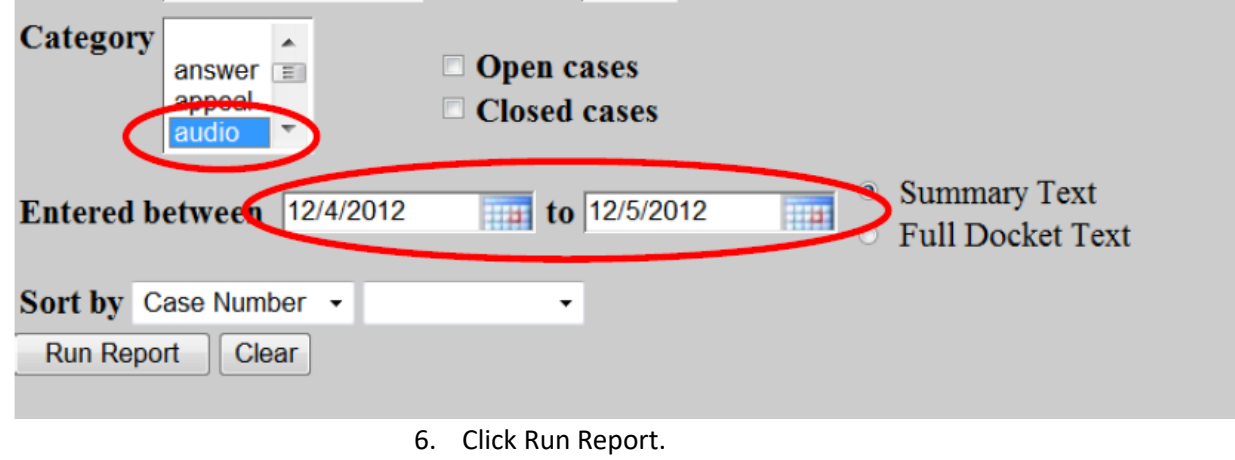

7. A list of all audio files for the given date range will be displayed. Click on the document in the second column to access the PDF file that contains the embedded audio.

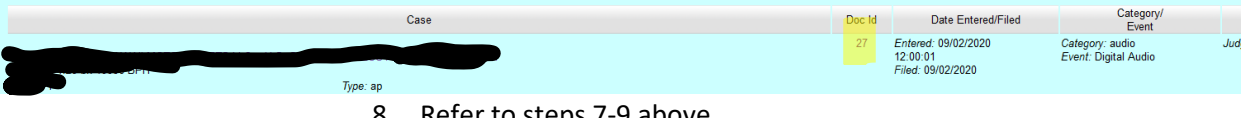

8. Refer to steps 7-9 above.